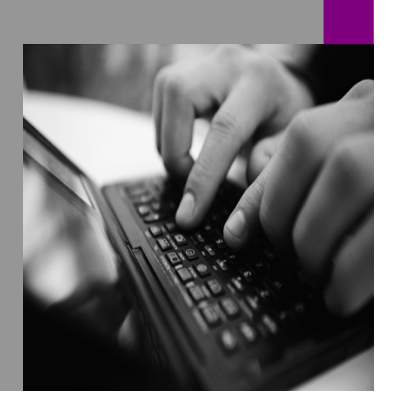

How-to Guide SAP xPD 1.0

# How To… Connect Multiple SAP xPD Systems to a Single SAP EP

Version 1.00 – November 2004

Applicable Releases: SAP xPD 1.0 SAP EP 6.0 SP2

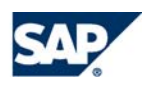

© Copyright 2004 SAP AG. All rights reserved.

No part of this publication may be reproduced or transmitted in any form or for any purpose without the express permission of SAP AG. The information contained herein may be changed without prior notice.

Some software products marketed by SAP AG and its distributors contain proprietary software components of other software vendors.

Microsoft, Windows, Outlook, and PowerPoint are registered trademarks of Microsoft Corporation.

IBM, DB2, DB2 Universal Database, OS/2, Parallel Sysplex, MVS/ESA, AIX, S/390, AS/400, OS/390, OS/400, iSeries, pSeries, xSeries, zSeries, z/OS, AFP, Intelligent Miner, WebSphere, Netfinity, Tivoli, and Informix are trademarks or registered trademarks of IBM Corporation in the United States and/or other countries.

Oracle is a registered trademark of Oracle Corporation.

UNIX, X/Open, OSF/1, and Motif are registered trademarks of the Open Group.

Citrix, ICA, Program Neighborhood, MetaFrame, WinFrame, VideoFrame, and MultiWin are trademarks or registered trademarks of Citrix Systems, Inc.

HTML, XML, XHTML and W3C are trademarks or registered trademarks of W3C®, World Wide Web Consortium, Massachusetts Institute of Technology.

Java is a registered trademark of Sun Microsystems, Inc.

JavaScript is a registered trademark of Sun Microsystems, Inc., used under license for technology invented and implemented by Netscape.

MaxDB is a trademark of MySQL AB, Sweden.

SAP, R/3, mySAP, mySAP.com, xApps, xApp, SAP NetWeaver, and other SAP products and services mentioned herein as well as their

contained in this document serves informational purposes only. National product specifications may vary.

These materials are subject to change without notice. These materials are provided by SAP AG and its affiliated companies ("SAP Group") for informational purposes only, without representation or warranty of any kind, and SAP Group shall not be liable for errors or omissions with respect to the materials. The only warranties for SAP Group products and services are those that are set forth in the express warranty statements accompanying such products and services, if any. Nothing herein should be construed as constituting an additional warranty.

These materials are provided "as is" without a warranty of any kind, either express or implied, including but not limited to, the implied warranties of merchantability, fitness for a particular purpose, or non-infringement. SAP shall not be liable for damages of any kind including without limitation direct, special, indirect, or consequential damages that may result from the use of these materials. SAP does not warrant the accuracy or completeness of the information, text, graphics, links or other items contained within these materials. SAP has no control over the information that you may access through the use of hot links contained in these materials and does not endorse your use of third party web pages nor provide any warranty whatsoever relating to third party web pages. SAP NetWeaver "How-to" Guides are intended to simplify the product implementation. While specific product features and procedures typically are explained in a practical business context, it is not implied that those features and procedures are the only approach in solving a specific business problem using SAP NetWeaver. Should you wish to receive additional information, clarification or support, please refer to SAP Consulting. Any software coding and/or code lines / strings ("Code") included in this documentation are only examples and are not intended to be used in a productive system environment. The Code is only intended better explain and visualize the syntax and phrasing rules of certain coding. SAP does not warrant the correctness and completeness of the Code given herein, and

respective logos are trademarks or registered trademarks of SAP AG in Germany and in several other countries all over the world. All other product and service names mentioned are the trademarks of their respective companies. Data

SAP shall not be liable for errors or damages caused by the usage of the Code, except if such damages were caused by SAP intentionally or grossly negligent.

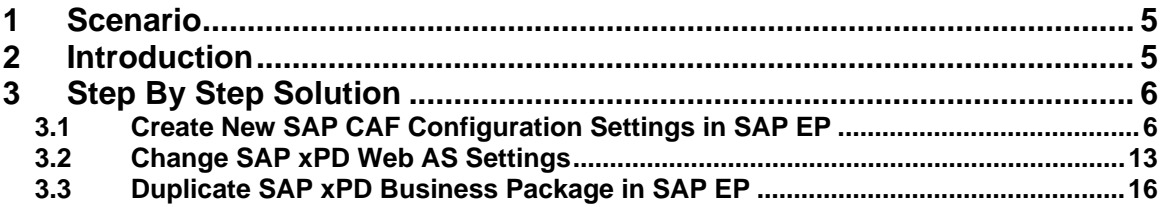

# <span id="page-4-0"></span>**1 Scenario**

You want to connect multiple SAP xApp Product Definition (SAP xPD) 1.0 systems to a single SAP Enterprise Portal (SAP EP).

# <span id="page-4-1"></span>**2 Introduction**

SAP xPD stores attachments in SAP Knowledge Management and Collaboration (SAP KMC), which is part of SAP EP. SAP xPD also exposes its data (including attachments) in SAP KMC, so that it can be indexed and searched by SAP Search and Classification (SAP TREX). All this is done via the SAP Composite Application Framework (SAP CAF) layer of SAP xPD. When you are configuring SAP EP for use with SAP xPD, you are actually configuring SAP CAF.

There is only one instance of SAP CAF on any one SAP EP system.

The SAP xPD 1.0 standard delivery system uses generic settings in SAP CAF. These settings work only when one SAP xPD system is connected to one SAP EP. This document explains how to configure your SAP EP system for use by multiple SAP xPD instances.

 The document assumes that you have completed all installation and configuration steps for SAP xPD.

 If you are running SAP xPD 1.0 SP4 or lower, you see fewer parameters for CAF security manager and CAF repository manager (as shown in this document), so you can ignore the extra ones in this document.

 If you want to connect SAP xPD to an SAP EP system running other SAP and non-SAP applications that are built with the same version of SAP CAF (Release 0.9) as SAP xPD, you can also use the method described in this document.

# <span id="page-5-0"></span>**3 Step By Step Solution**

## You must perform these steps on the SAP xPD Web AS system and on the SAP EP system.

### <span id="page-5-1"></span>**3.1 Create New SAP CAF Configuration Settings in SAP EP**

Repeat these steps for each SAP xPD system you want to connect to the SAP EP system.

1. Log on to SAP EP with a user that has the System Administration or Super Administration portal role and choose *System Administration* → *System Configuration* → *Knowledge Management → Configuration → Repository Managers → Security Manager → CAF Security Manager*.

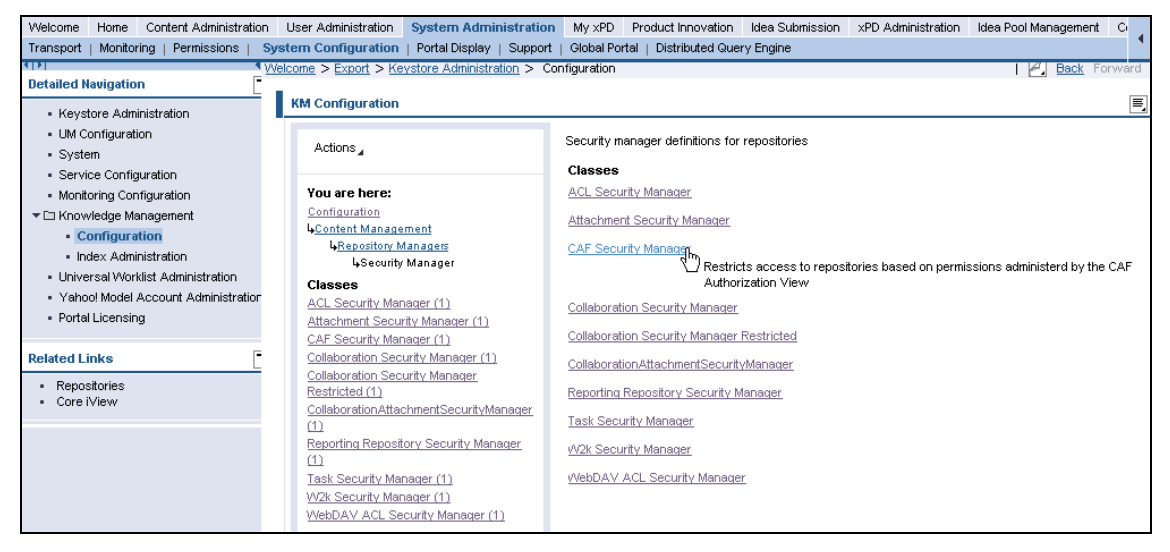

2. Select *CAFSecurityManager* by placing a check mark beside it and choose *Duplicate*.

This creates a new CAF security manager based on the SAP xPD standard delivered definition.

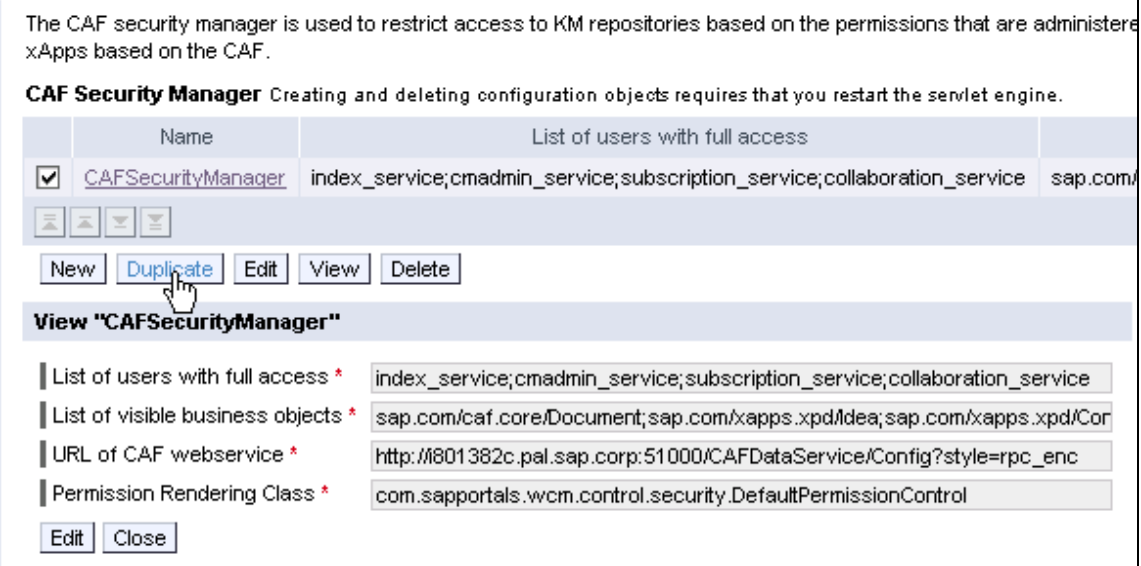

- 3. Make the following changes:
	- In the *Name* field, enter a name (for example, xPD\_Security\_Manager).

Make sure there are no spaces in the name.

• In the *URL of CAF webservice* field, enter a URL with the format

http://<xPD\_Host>:<xPD\_Port>/CAFDataService/Config?style=rpc\_enc

where:

- o <xPD\_Host> is the fully qualified SAP xPD host name
- o <xPD\_Port> is the SAP xPD host TCP/IP port number (default is 50000)

When you have finished, choose *OK*. The system then tells you that the changes require the servlet engine to be restarted, but you don't have to do this right away; you can wait until the end of the next step.

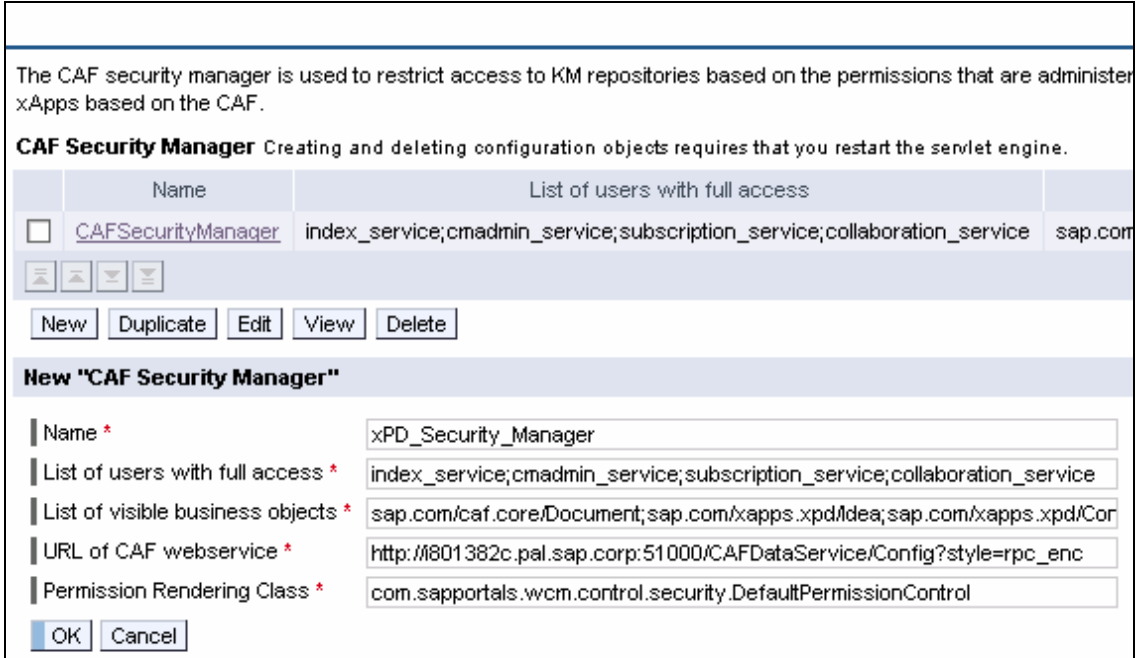

4. In the KM Configuration navigation panel, click the *Repository Managers* link and then the *CAF Repository* link.

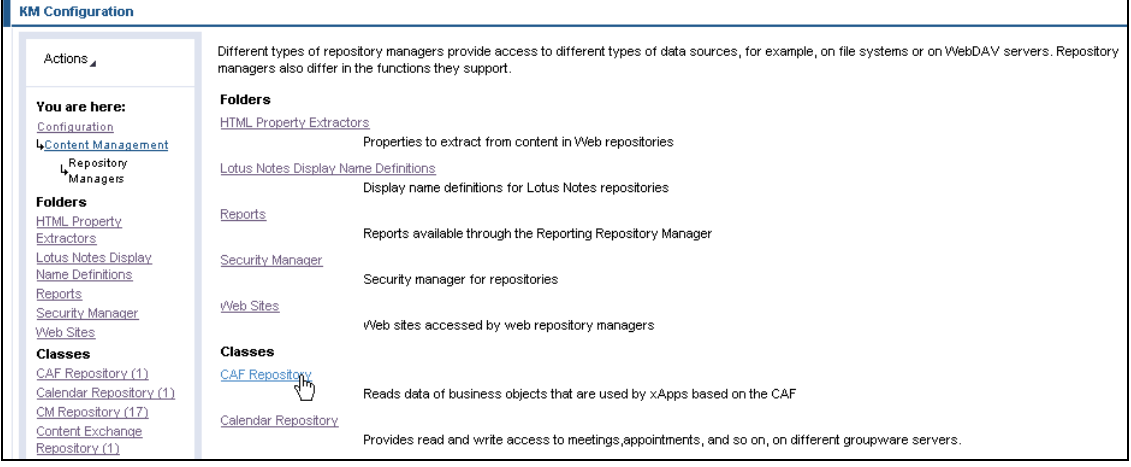

5. Select *caf* by placing a check mark beside it and choose *Duplicate*.

This creates a new CAF repository manager based on the SAP xPD standard delivered definition.

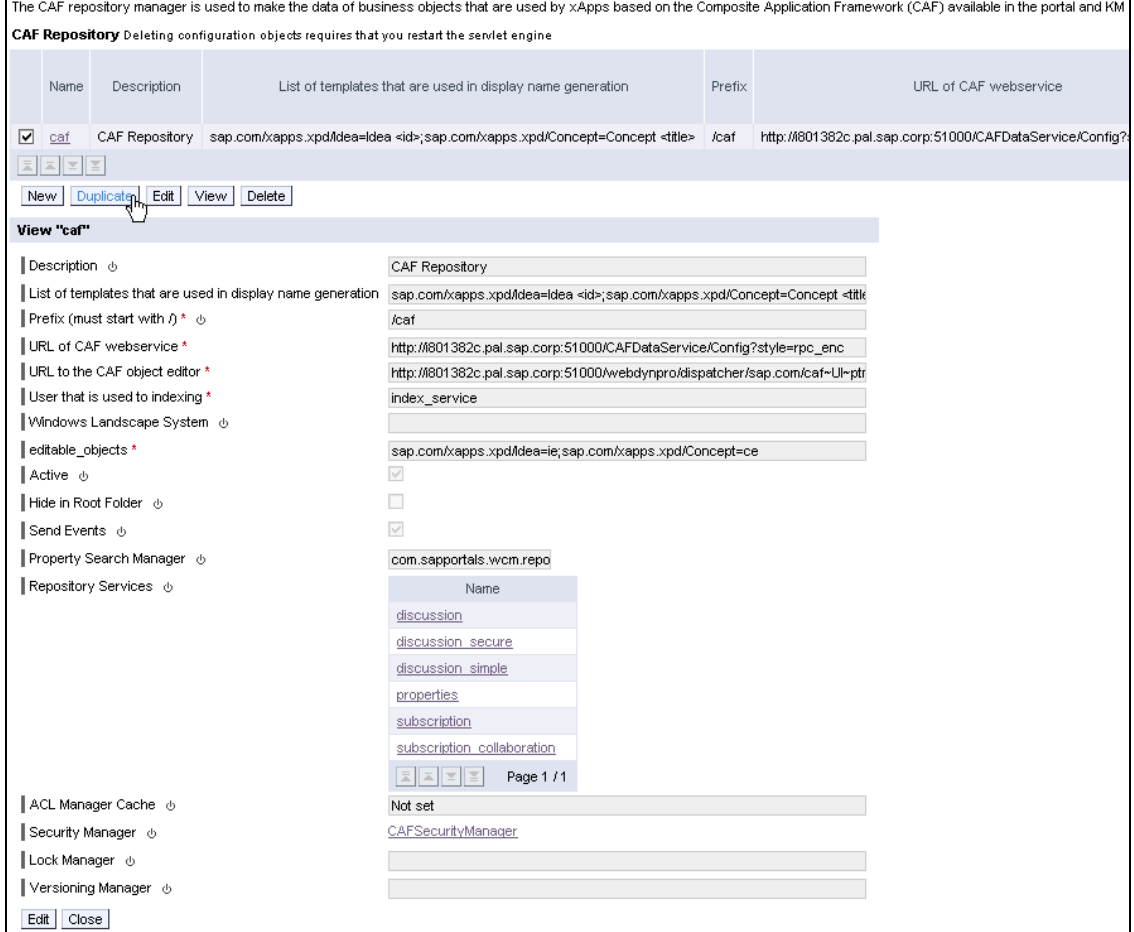

- 6. Make the following changes:
	- In the *Name* field, enter a name (for example, caf xPD).

Make sure there are no spaces in the name.

- In the *Description* field, enter a description.
- In the *Prefix (must start with /)* field, enter a prefix (for example, /caf\_xPD).

Make sure there are no spaces in the name and that it starts with a slash.

• In the *URL of CAF webservice* field, enter a URL with the format

```
http://<xPD_Host>:<xPD_Port>/CAFDataService/Config?style=rpc_enc
```
where

- o <xPD\_Host> is the fully qualified SAP xPD host name
- $\langle xPD_Port \rangle$  is the SAP xPD host TCP/IP port number (default is 50000)
- In the *URL to the CAF object editor* field, enter a URL with the format

```
http://<xPD_Host>:<xPD_Port>/webdynpro/dispatcher/sap.com/caf~UI~
ptn~objecteditor/ObjectEditor?app.parameter1=<guid>&app.parameter
2=E&app.configName=<configuration>
```
where

- o <xPD\_Host> is the fully qualified SAP xPD host name
- o <xPD\_Port> is the SAP xPD host TCP/IP port number (default is 50000)
- In the *User that is used to indexing* field, enter index\_service
- Leave the *Windows Landscape System* field blank.
- In the *editable\_objects* field, enter

sap.com/xapps.xpd/Idea=ie;sap.com/xapps.xpd/Concept=ce

- o If your UI configuration name for the idea editor is not ie, replace ie with your own idea editor configuration name
- $\circ$  If your UI configuration name for the concept editor is not ce, replace ce with your own concept editor configuration name
- In the *Security Manager* field, enter the name of the CAF security manager you created above (for example, xPD\_Security\_Manager).

When you have finished, choose *OK*. The system then tells you that the changes require the servlet engine to be restarted, but you don't have to do this right away; you can wait until the end of the next step.

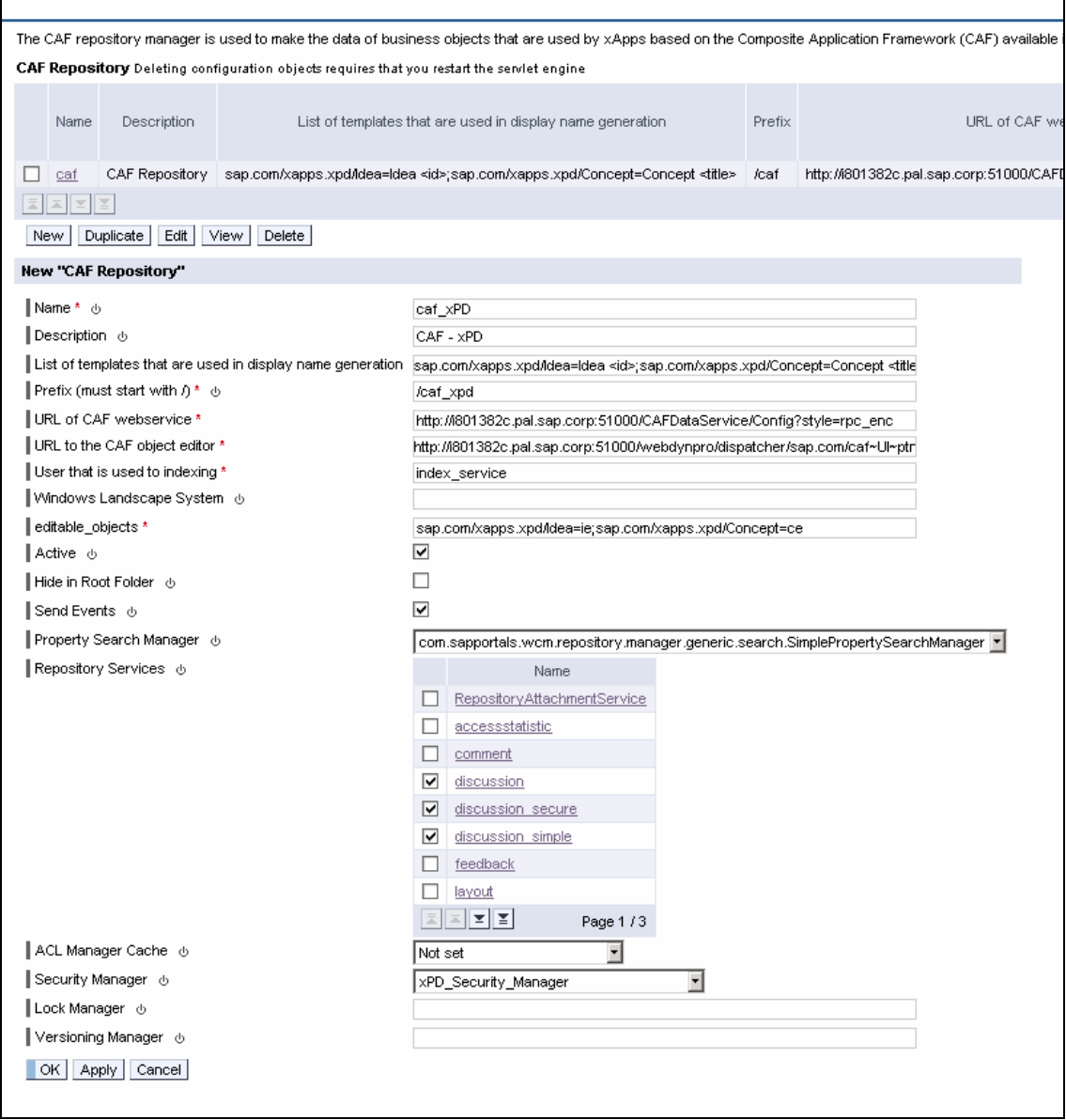

### 7. In the KM Configuration navigation panel, click the *CM Repository* link.

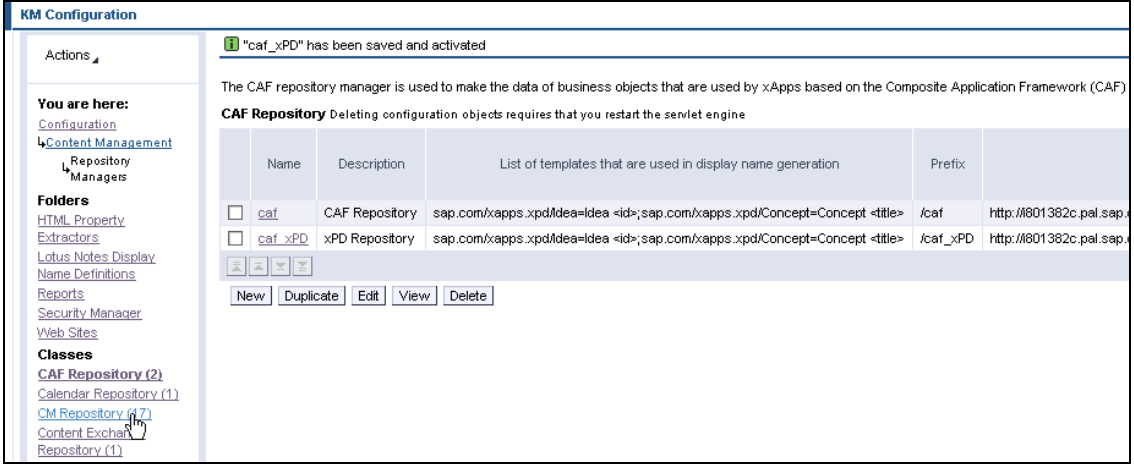

8. Select *document\_xapps* by placing a check mark beside it and choose *Duplicate*.

This creates a new CM repository based on the SAP xPD standard delivered repository definition. This is where attachments are stored.

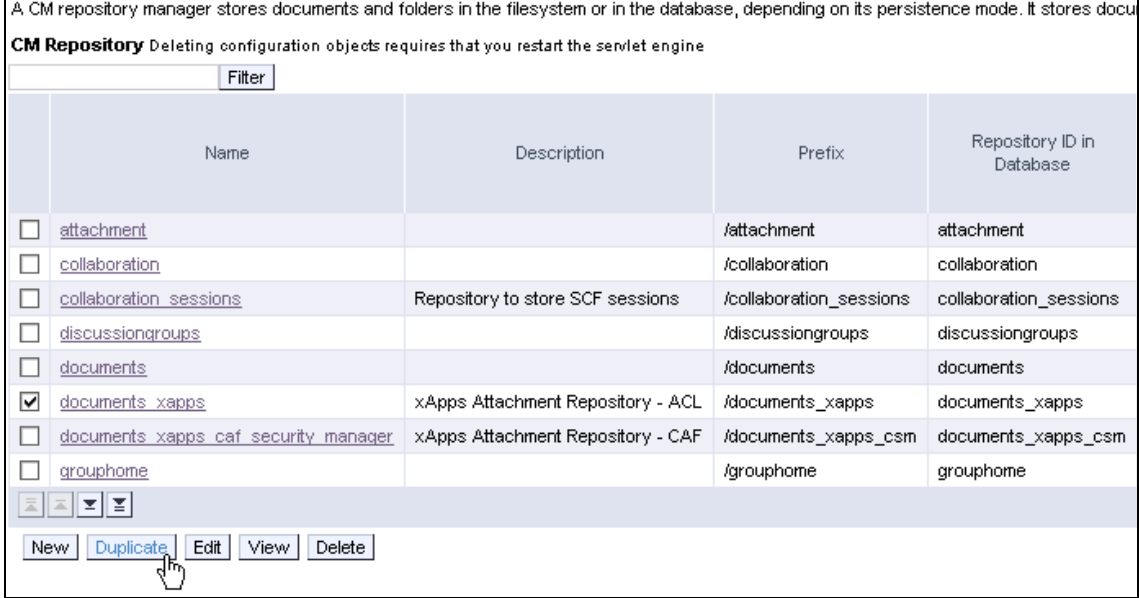

9. Make the following changes:

• In the *Name* field, enter a name (for example, documents\_xPD).

Make sure there are no spaces in the name.

- In the *Description* field, enter a description.
- In the *Prefix (must start with /)* field, enter a prefix (for example, /documents xPD).

Make sure there are no spaces in the name and it starts with a slash.

• In the *Repository ID in Database* field, enter a repository ID (for example, documents\_xPD).

Make sure there are no spaces in the name.

• In the *Security Manager* field, enter the name of the CAF security manager you created above (for example, xPD\_Security\_Manager).

When you have finished, choose *OK*. The system then tells you that the changes require the servlet engine to be restarted, so restart your portal Web AS engine.

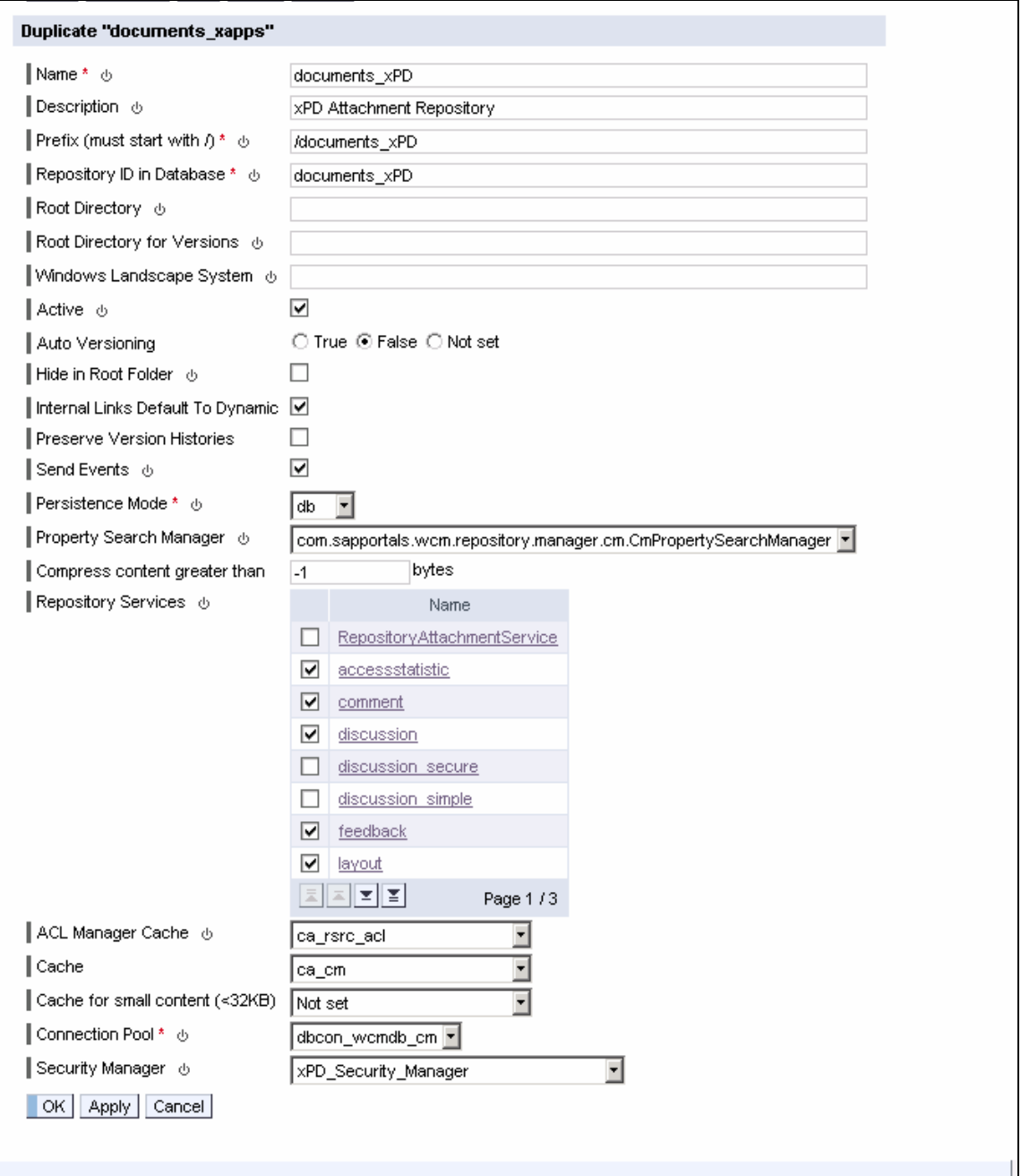

### **3.2 Change SAP xPD Web AS Settings**

Perform these steps for each SAP xPD system that should connect to the SAP EP system you configured above.

1. Start the SAP xPD Web AS Visual Administration Tool and log on as the administrator. Then, on the left panel, navigate to: *Cluster*  $\rightarrow$  <*SID>*  $\rightarrow$  *Server* 0  $\rightarrow$  *Services*  $\rightarrow$ *Configuration Adapter*.

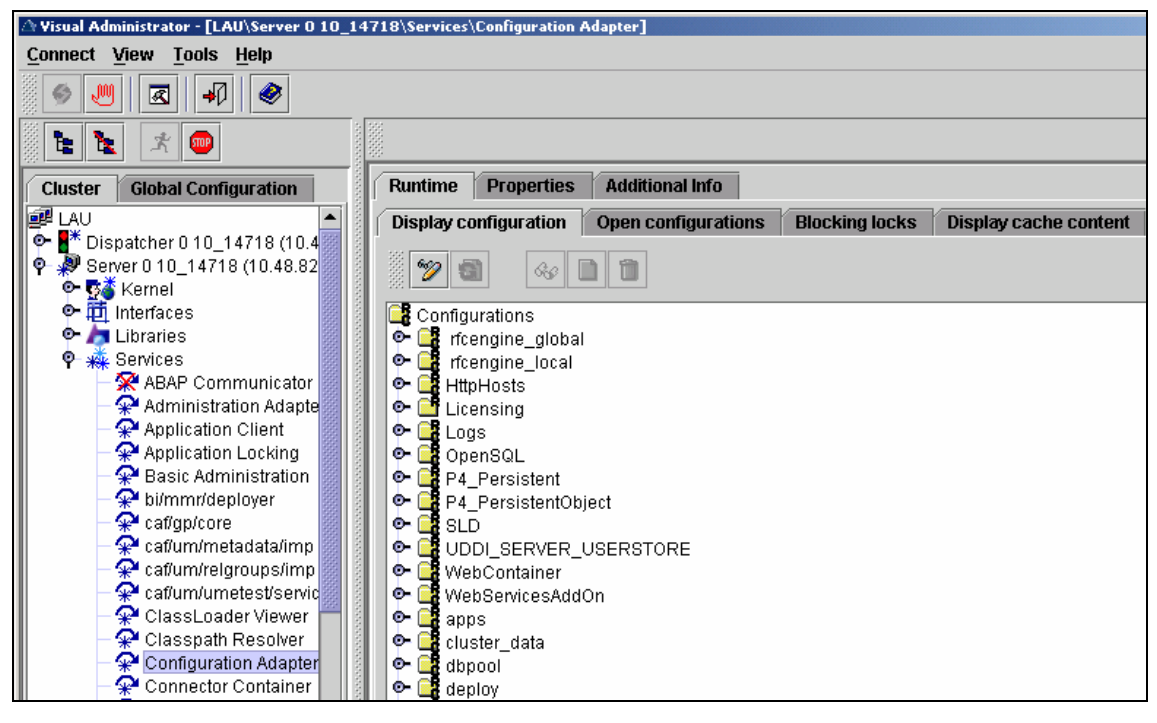

2. On the right panel, navigate to: *Display configuration*  $\rightarrow$  Configurations  $\rightarrow$  apps  $\rightarrow$  sap.com → caf~runtime~ear → appcfg → Propertysheet application.global.properties.

<span id="page-12-0"></span>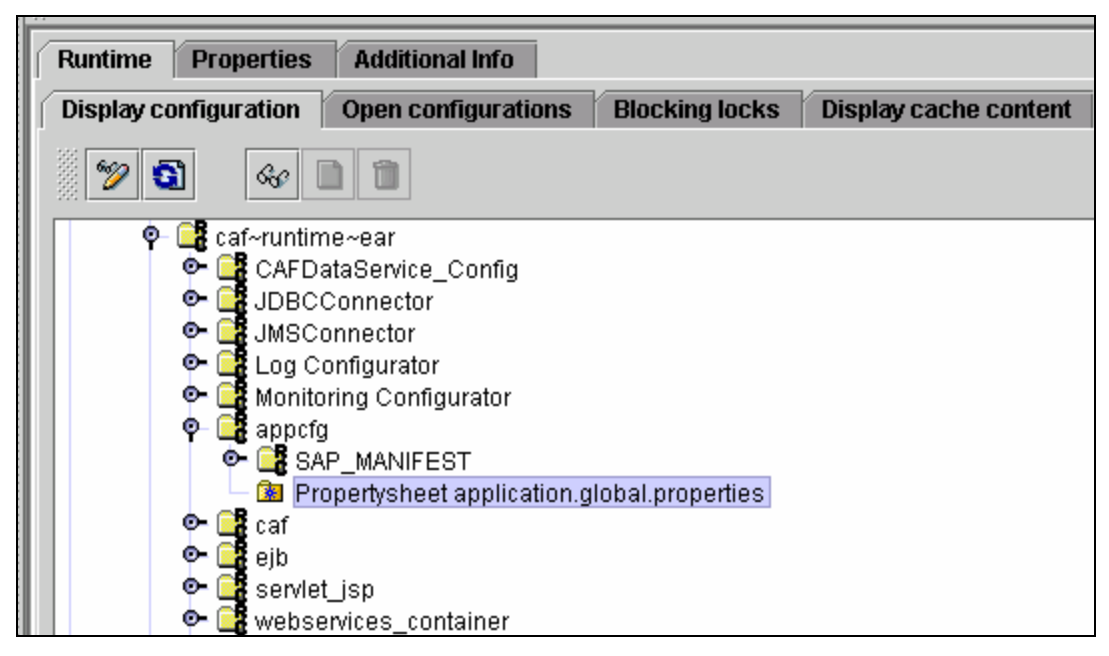

3. Enable property editing.

To do this, choose *Switch between view and edit mode* .

This is the first button below the *Display configuration* tab name.

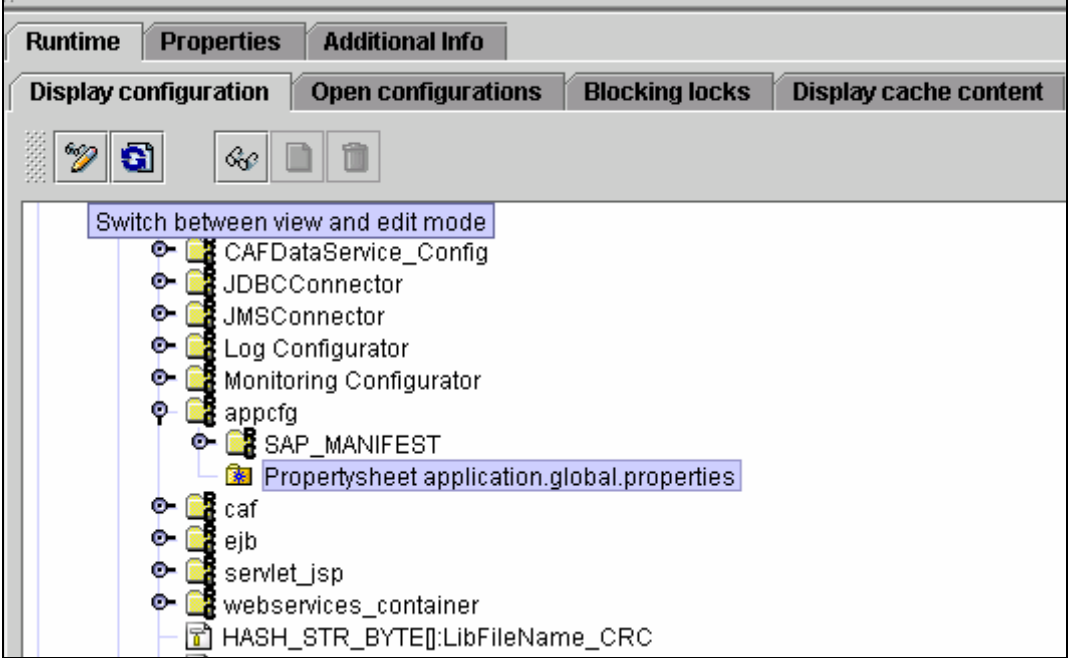

4. With *Propertysheet application.global.properties* selected, choose *Show the details of the selected node* .

This is the third button below the *Display configuration* tab name.

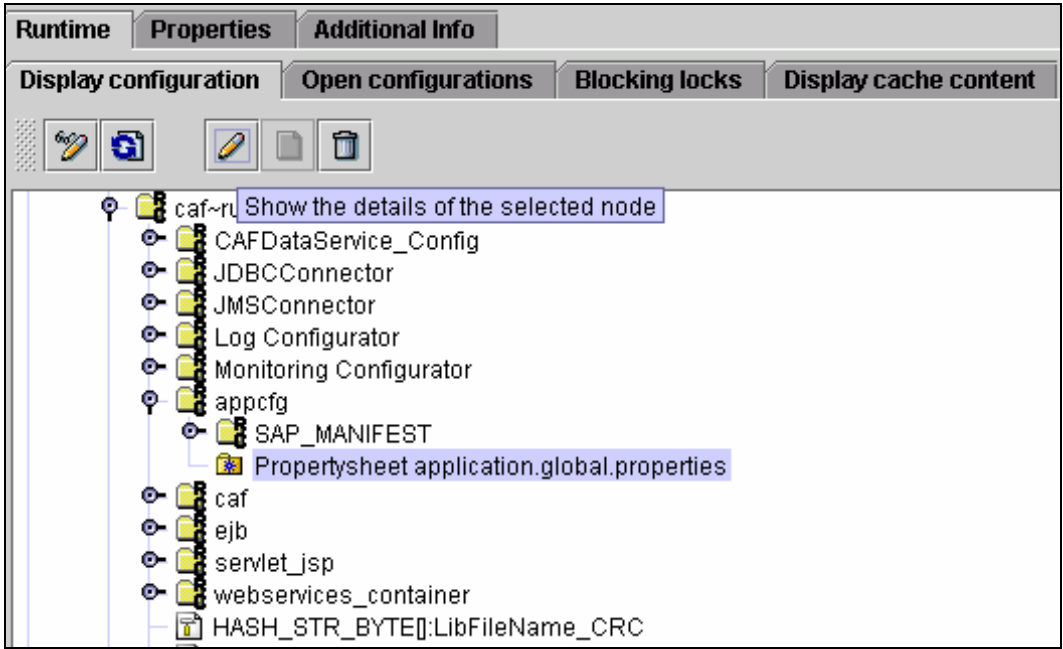

5. Edit the property KM\_REPOSITORY by clicking on it.

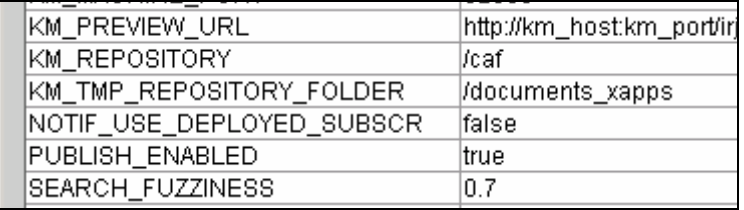

6. Enter the new CAF repository you created above in the *Custom* field (for example, /caf\_xPD). Then, choose *Apply custom*.

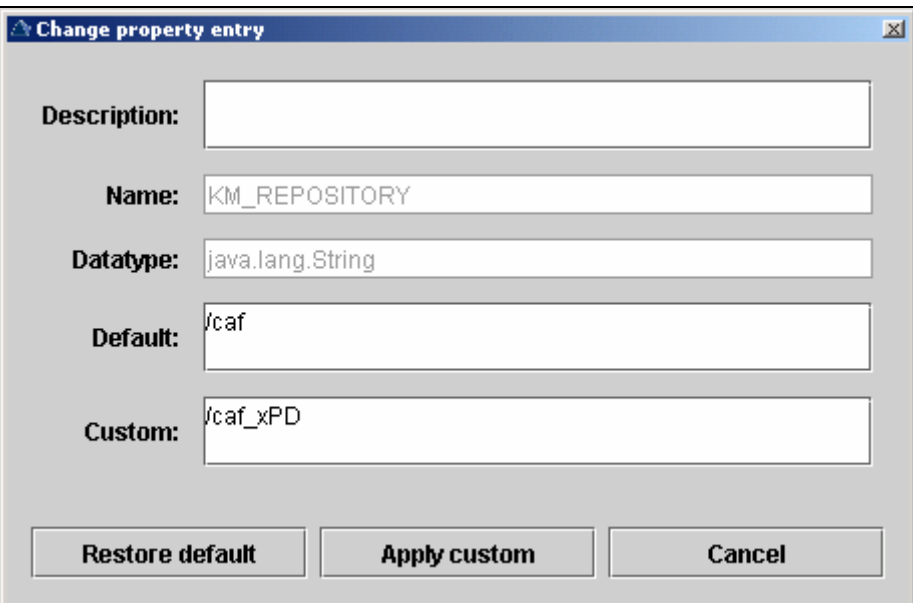

7. Edit the property KM\_TMP\_REPOSITORY\_FOLDER by clicking on it.

This is the folder where attachments are stored.

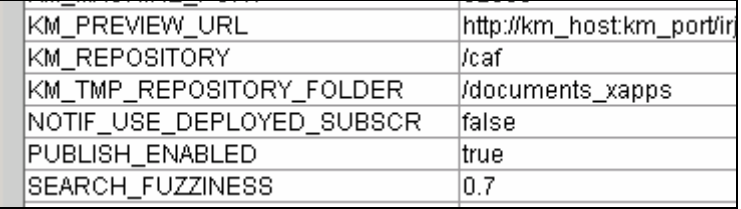

8. Enter the new CM repository you created above in the *Custom* field (for example, /documents\_xPD). Then, choose *Apply custom*.

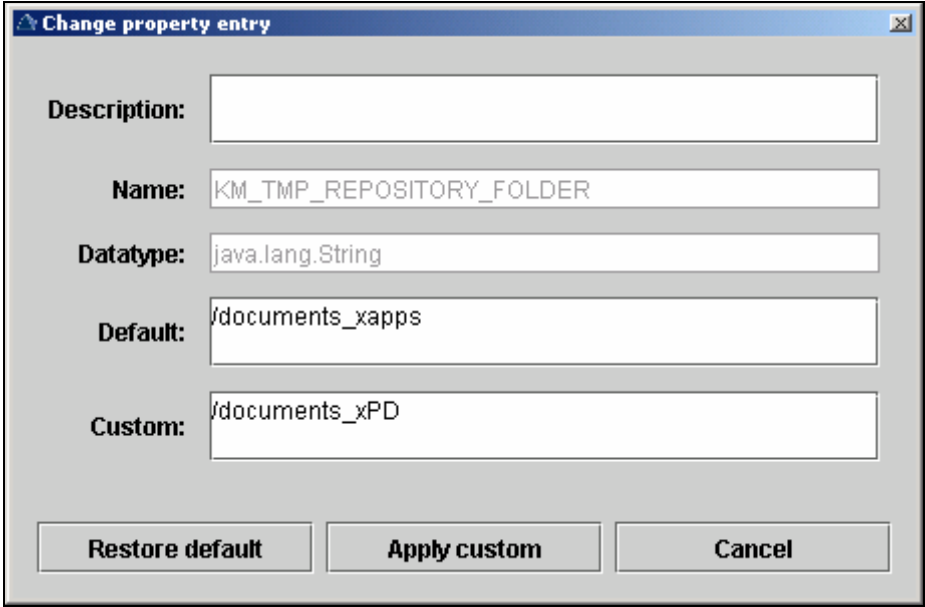

### <span id="page-15-0"></span>**3.3 Duplicate SAP xPD Business Package in SAP EP**

Repeat these steps for each SAP xPD system you want to connect to the SAP EP system.

1. Since each SAP xPD iView is tied to a single system, you must duplicate all SAP xPD iViews.

To do this, log on to your SAP EP system with the Content Administration role and the System Administration role or the Super Administration role. Then, navigate to: *Content Administration → Portal Content*. Under the *Browse* tab navigate to: *Portal Content → Content Provided by SAP → End User Content.* 

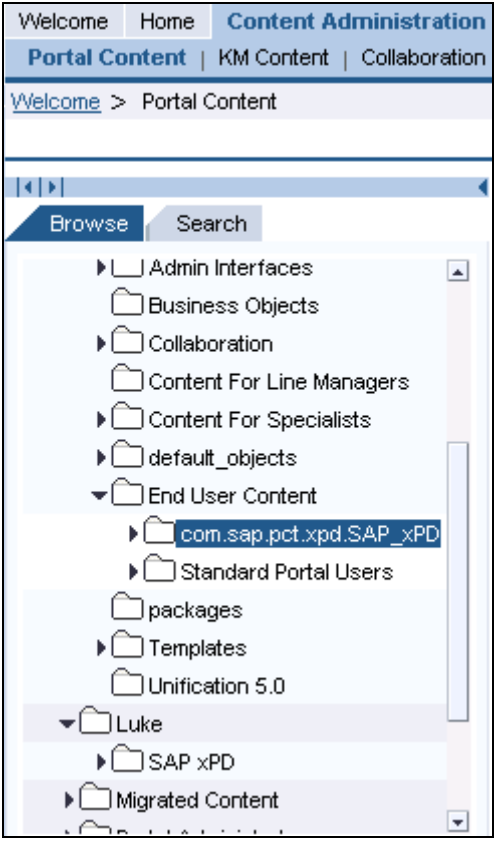

2. Right click on *com.sap.pct.xpd.SAP\_xPD* and choose *Copy*.

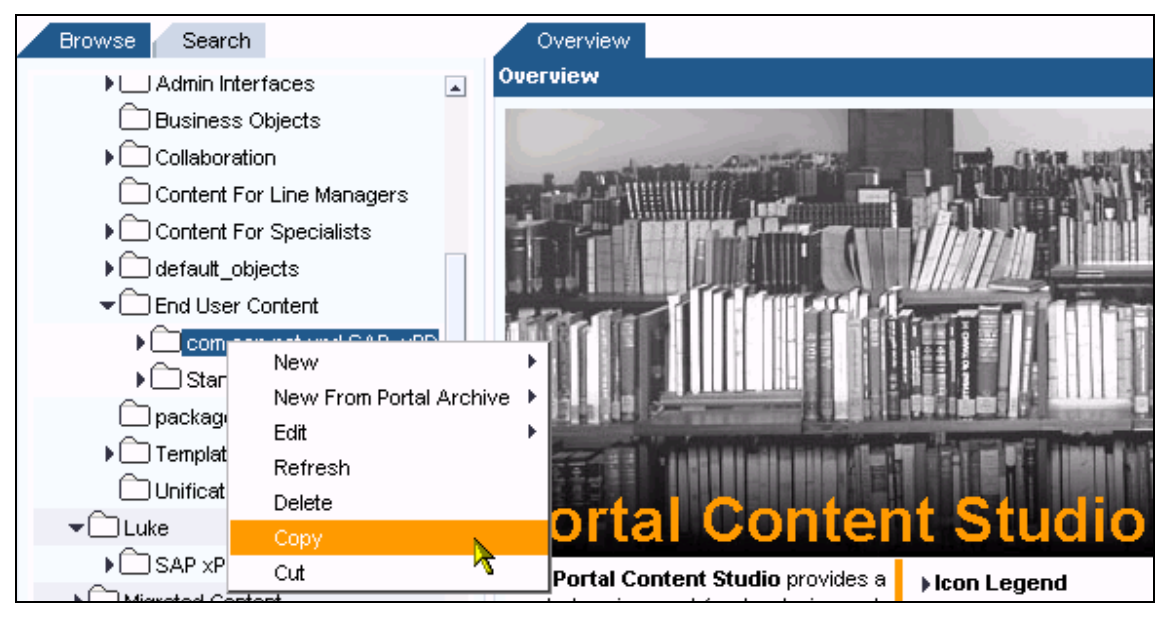

3. Navigate to the folder where you want to place your own portal content, right click on it and choose *Paste*.

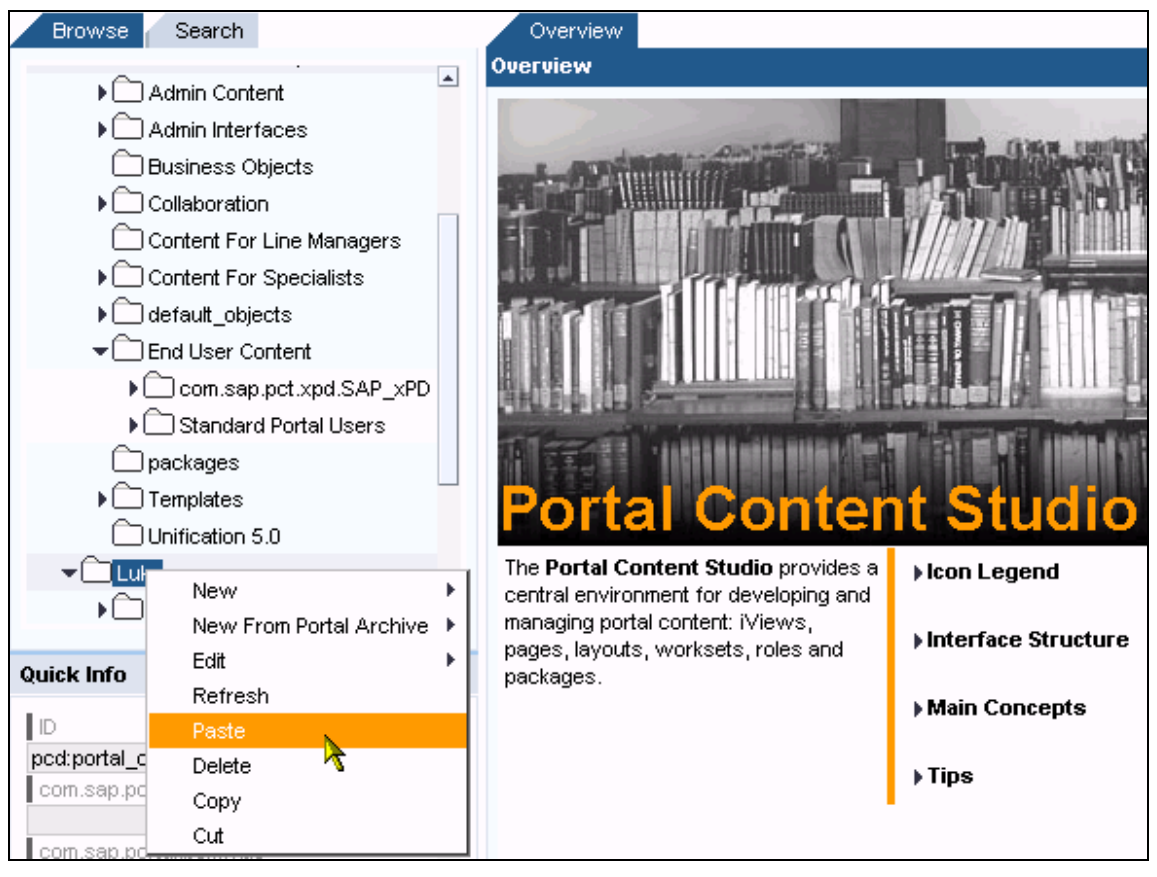

4. To confirm, choose *Yes*.

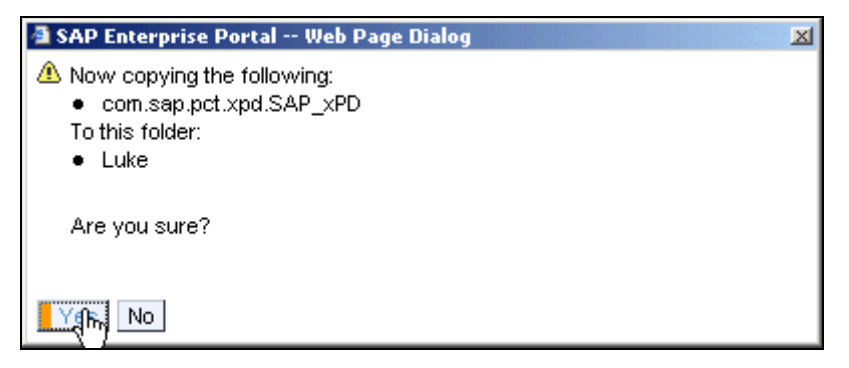

**5.** Navigate to *System Administration → System Configuration → Systems.* 

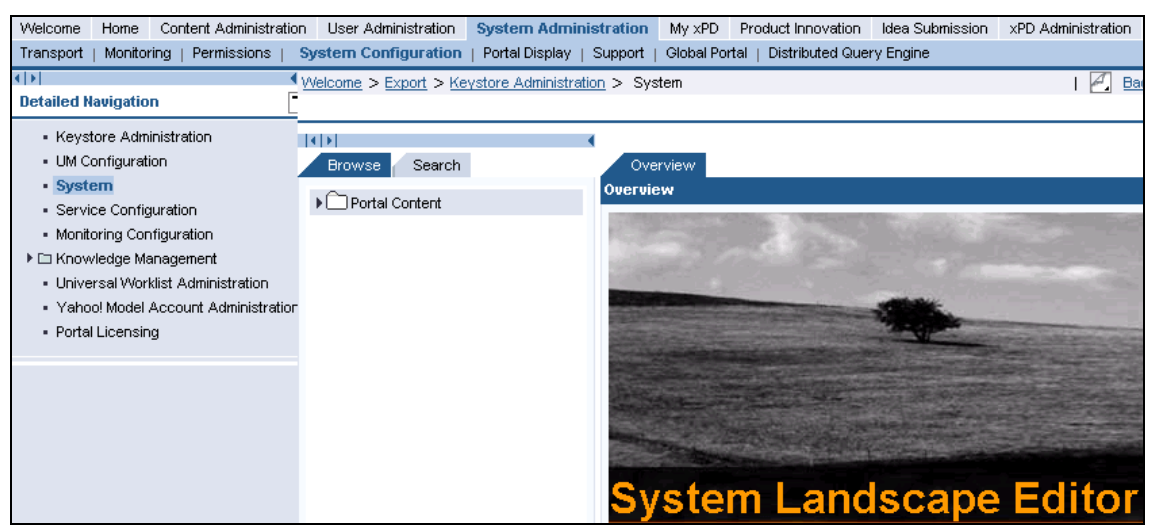

6. On the *Browse* tab, navigate to where you copied the SAP xPD Business Package and open the *com.sap.pct.xpd.SAP\_xPD* folder.

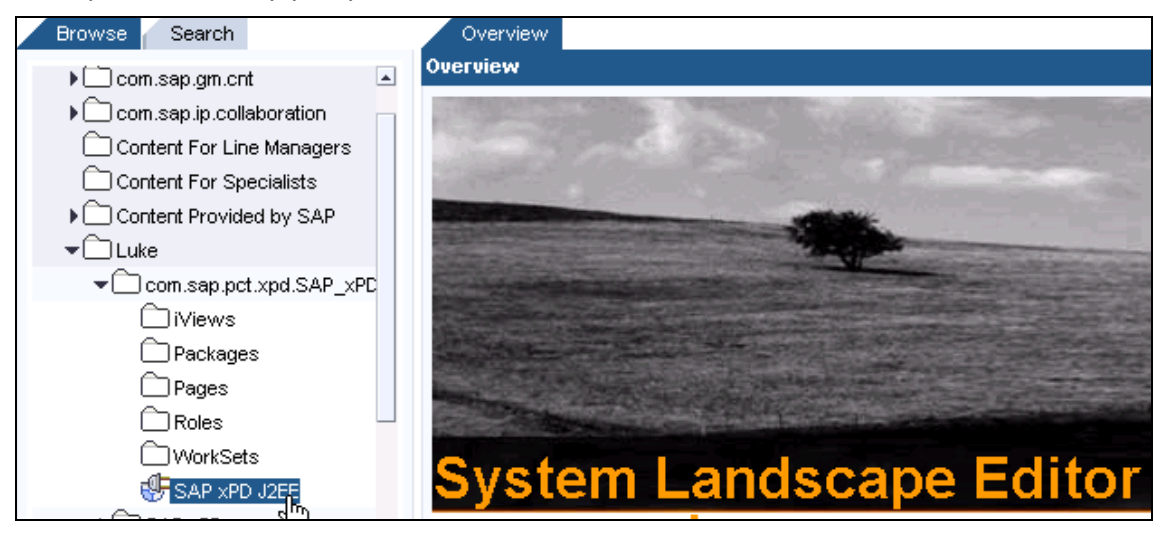

7. Right click on  $SAP\_xPD\_J2EE$  and select  $Edit \rightarrow Object$ .

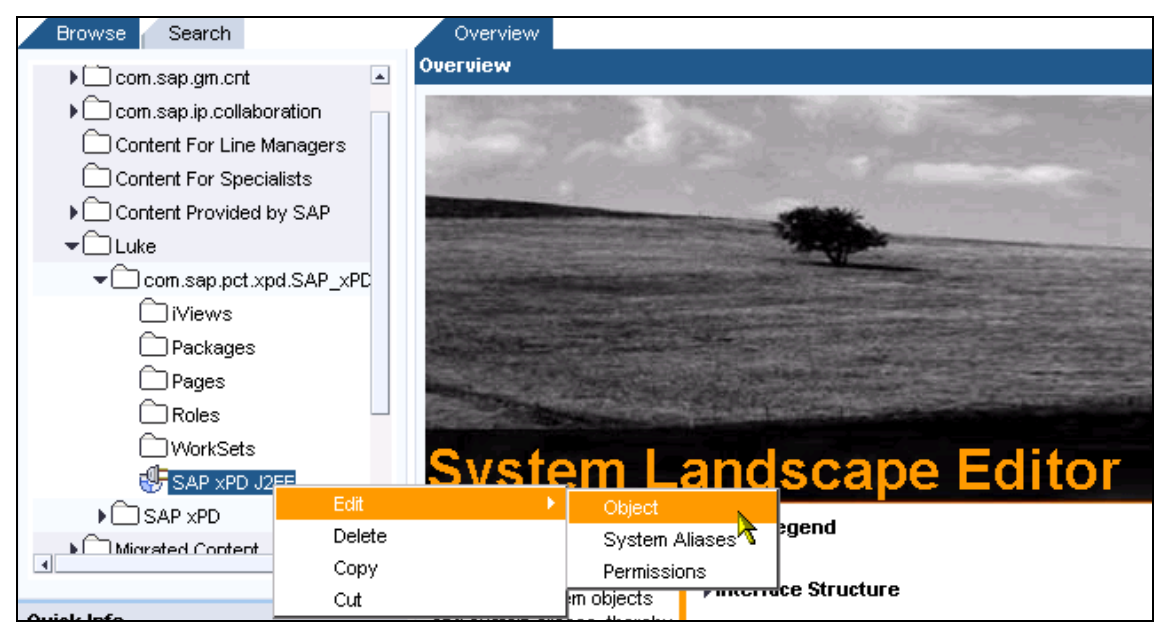

8. In the *Property Category* dropdown, select *Web Application Server (WAS)*.

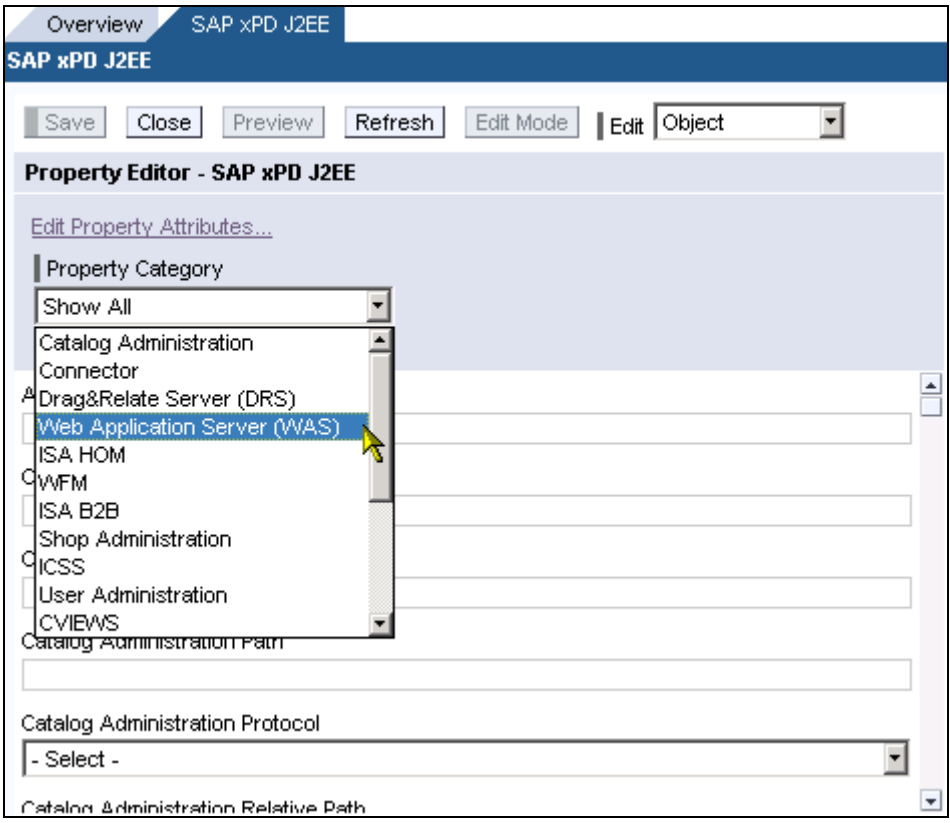

- 9. Change the following parameters:
	- *WAS Description*: Enter a description.
	- *WAS Host Name*: Enter <SAP\_xPD\_Host>:<SAP\_xPD\_Port> where
		- o <xPD\_Host> is the fully qualified SAP xPD host name
		- o <xPD\_Port> is the SAP xPD host TCP/IP port number (default is 50000)
	- *WAS Path*: Leave blank.
	- *WAS Protocol*: Select an HTTP protocol (*http* or *https*).

Then, choose *Save*.

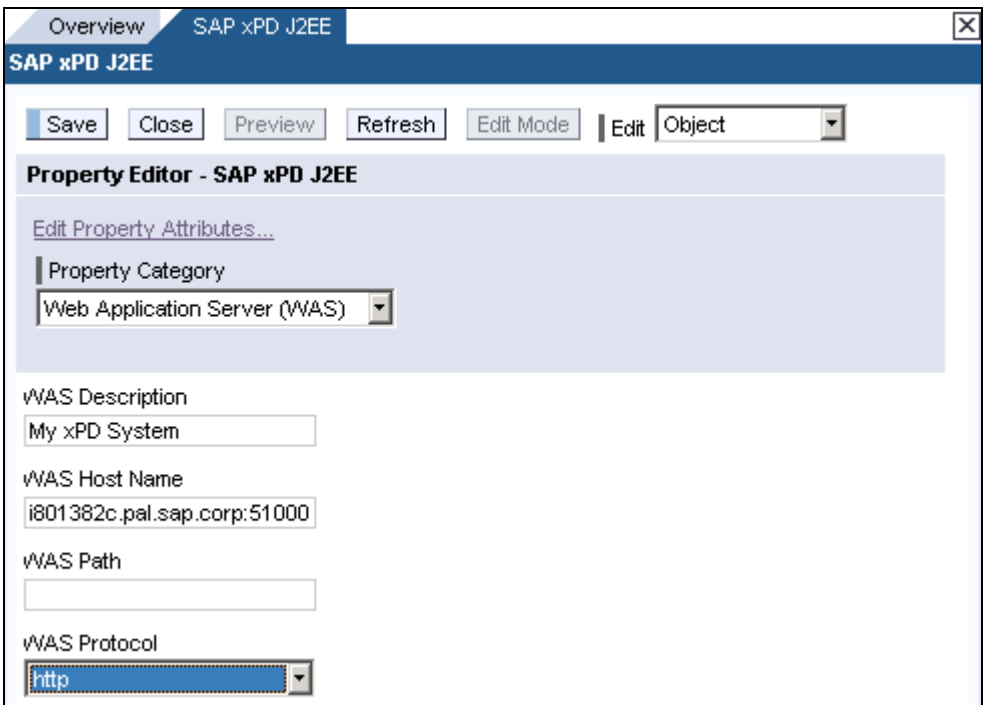

10. In the *Edit* dropdown, select *System Aliases*.

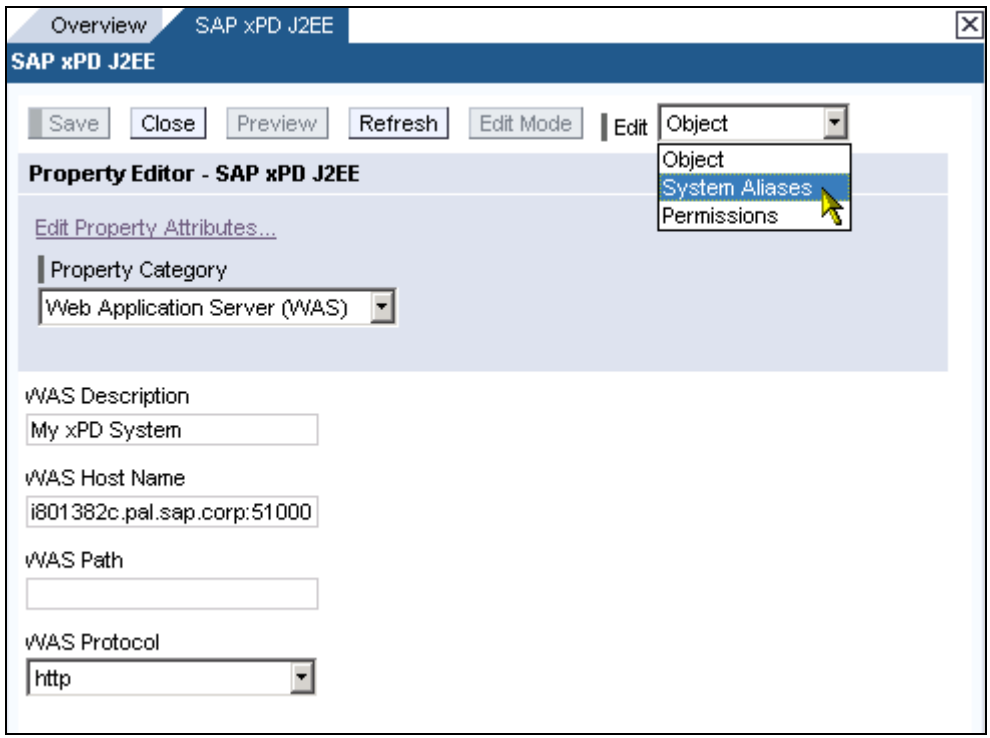

11. In the field *Alias*, enter an alias name and choose *Add*. Then, choose *Save* followed by *Close*.

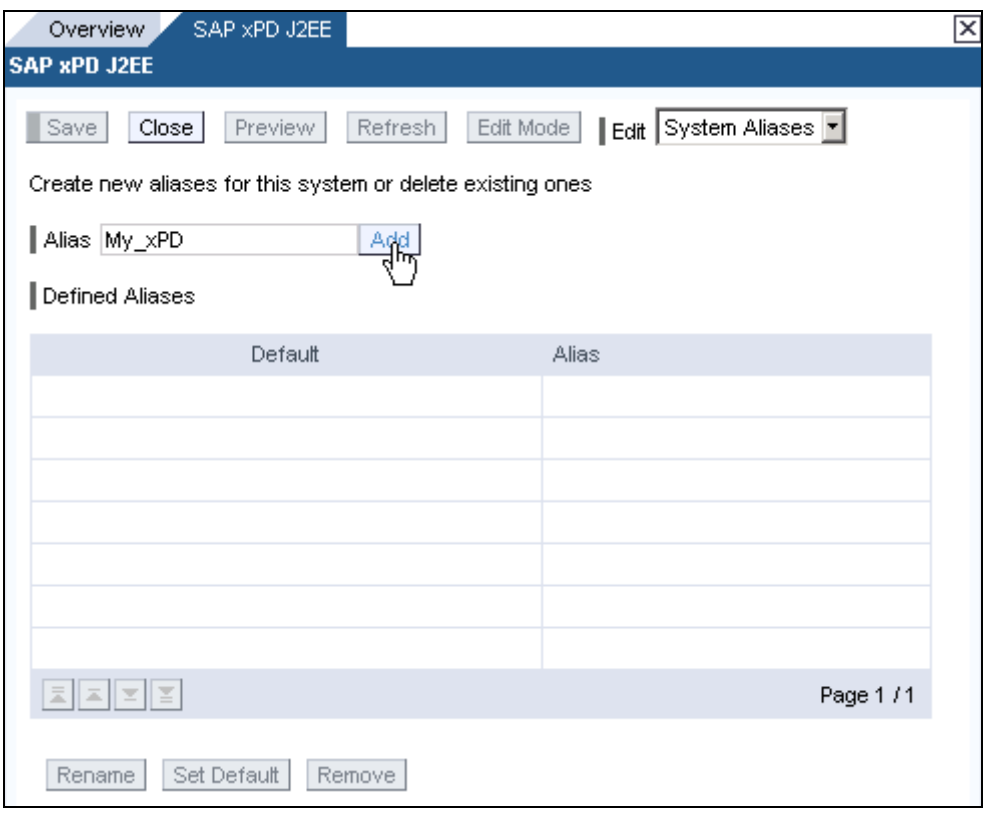

**12.** Navigate to *Content Administration → Portal Content*, locate the folder where you copied the SAP xPD Business Package content on the *Browse* tab, and open the *iViews* folder under *com.sap.pct.xpd.SAP\_xPD* folder.

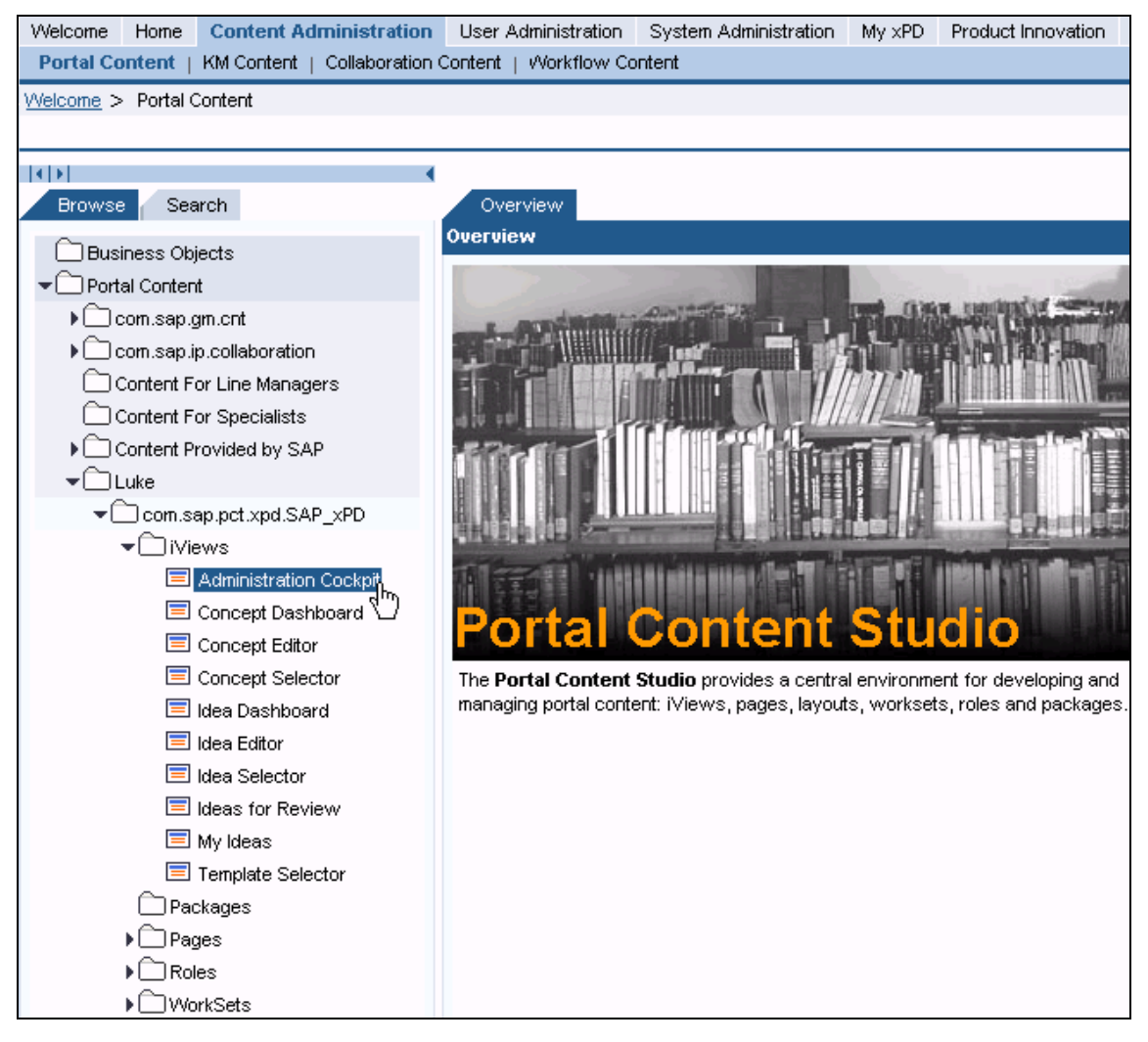

**13.** For each iView, right click on it and choose *Edit → Object*. Change *Property Category* to read *Content – Web Dynpro*. Change the value of the *System* parameter to the alias you created above. Then, choose *Save* followed by *Close*.

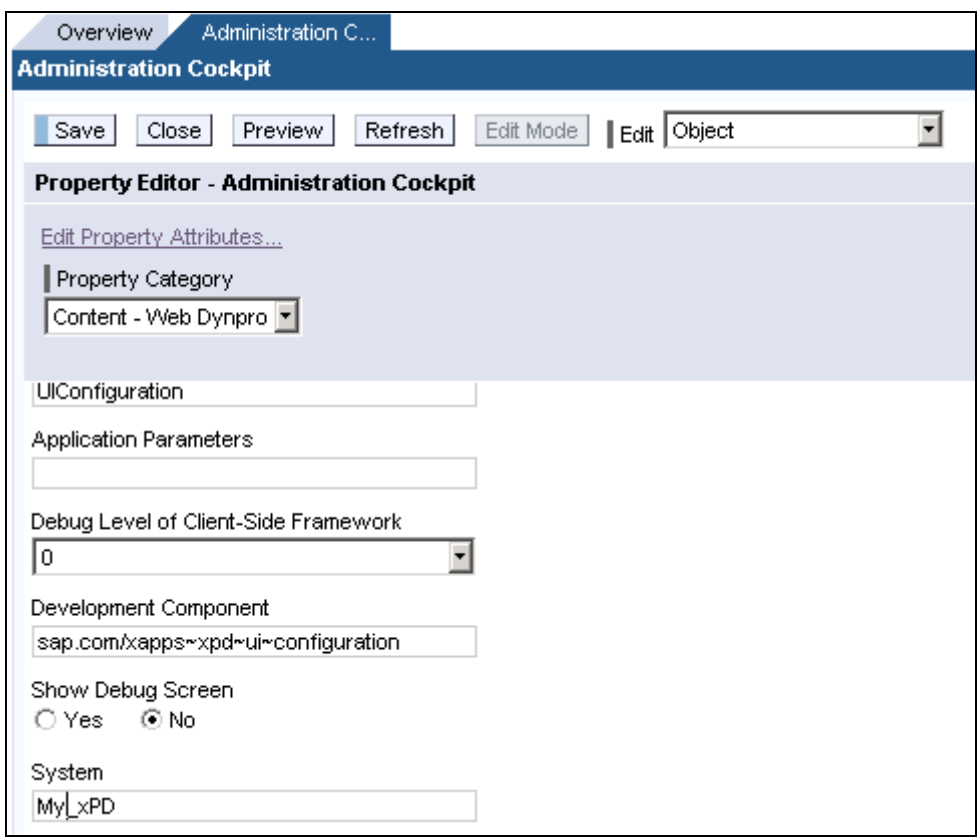

[www.sap.com/xapps](http://www.sap.com/xapps)

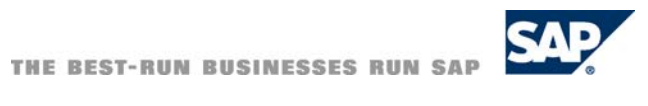